# **AU5800 Daily Startup**

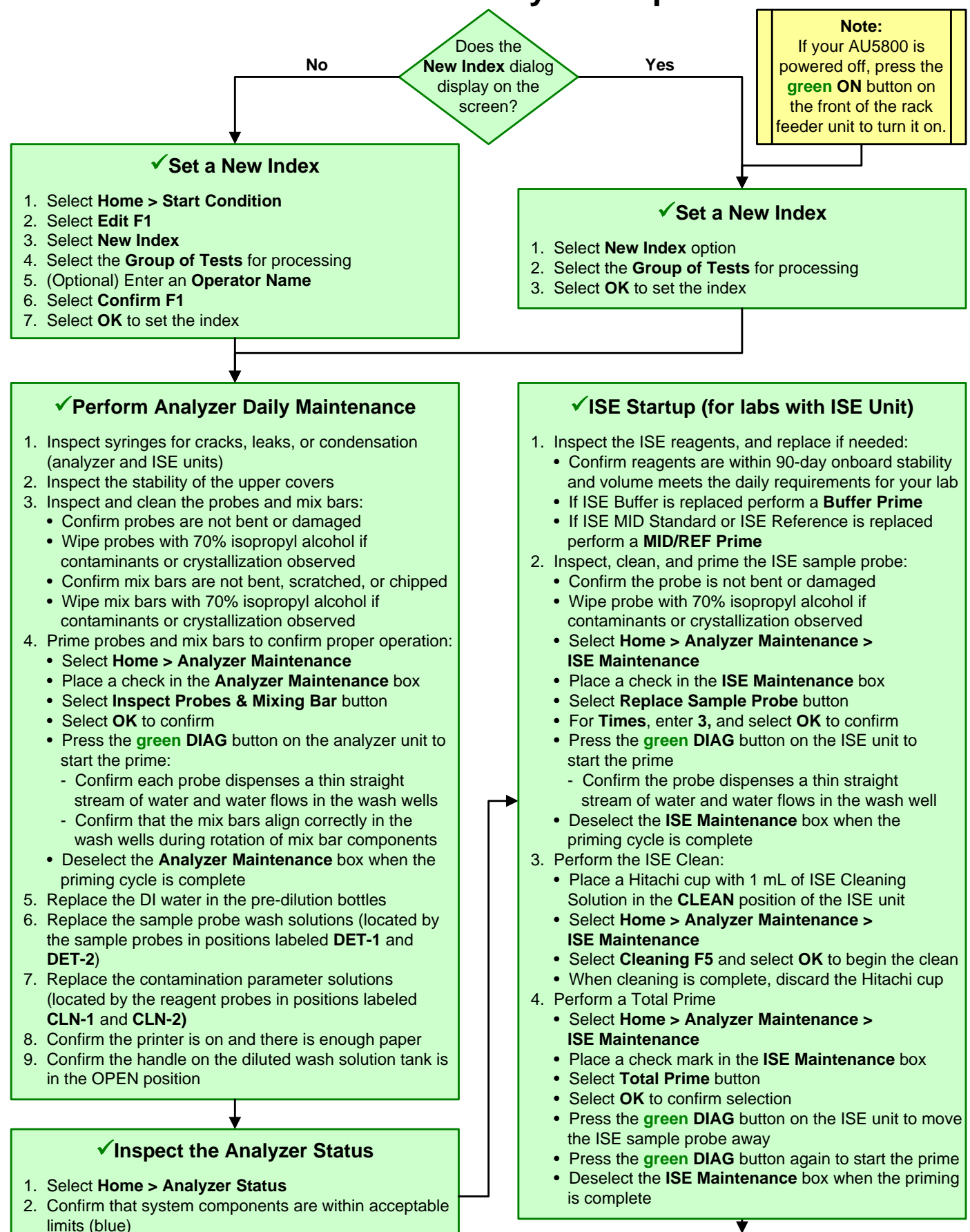

3. Investigate any yellow or red conditions Continue on the reverse side

#### **ISE Startup (for labs with ISE Unit), continued**

#### 5. Perform an ISE Calibration

- Place Hitachi cups filled with approximately 500 µL of the required ISE Serum and/or Urine Standards into the **S-L**, **S-H**, **U-L**, and **U-H** positions of the ISE unit
- Select **Calibration** tab from ISE Maintenance
- Select **Serum Start**, **Urine Start**, or **Serum/Urine Start**
- Select **OK** to begin the ISE calibration
- When the calibration is complete, confirm the results are within the Slope and MID Factor ranges for Cell 1 and Cell 2
- Remove and discard the Hitachi cups

#### **Replenish Reagents and Perform a Reagent Check**

(Note: Can be performed during ISE Clean or ISE Calibration)

- 1. Select **Home > Reagent Management > Details**. For each sample type processed in your lab and each analyzer unit: - Review the **Shots** column for tests remaining, the **Onboard Remaining** column for open bottle expiration, and the
	- **Expiration** column for lot expiration
- 2. Replace and/or add reagent bottles based on volume and expiration criteria for your lab
	- Lift and remove the reagent refrigerator covers
	- Remove required reagent bottles
	- Place new reagents bottles into available positions and secure with partitions and adapters as needed
	- Place non-bar coded reagents bottles into fixed positions assigned in the **Details** tab
	- Replace the reagent refrigerator covers
- 3. Perform a reagent check
	- Select **Reagent Check F5**
	- Select **Check All Positions** and select **Start**
- 4. View the **Main** and **Details** tabs to confirm status of onboard reagents meet the daily requirements for your lab
- 5. View the **ISE** tab to confirm the ISE detergent bottles are checked. Perform a reagent check of ISE, if needed

### **Perform Analyzer Calibration**

- 1. Select **Home > Rack Requisition > Calibration**
- 2. Confirm automatic calibration order is correct (RB highlighted in blue, CAL highlighted in yellow). Select the sample type from the **Type** drop down menu to review the order for each sample type processed in your lab
- 3. Select **Display Cup Set F5** to display the required reagent blank, calibrators, racks, and positions. Scroll down to view additional racks. Load the reagent blank and calibrators in the blue and yellow racks according to the list
- 4. Place the racks on the rack input tray with the blue rack first, followed by yellow racks
- 5. Select **Close** to close the Display Cup Set dialog
- 6. Select **Start** to process the reagent blank and calibrator racks

## **Perform Quality Control**

- 1. Select **Home > Rack Requisition > QC**
- 2. Confirm automatic QC order is correct (test names highlighted in blue). Select the sample type from the **Type** drop down menu to review the order for each sample type processed in your lab
- 3. Select **Display Cup Set F5** to display the required control materials, racks, and positions. Scroll down to view additional racks. Load the control materials in the green racks according to the list
- 4. Place the QC racks on the rack input tray
- 5. Select **Close** to close the Display Cup Set dialog
- 6. Select **Start** to process the QC racks

### **Review RB/CAL/QC Results**

- 1. Review the reagent blank, calibration, and QC reports for flags. Take appropriate actions based on flags
- 2. Review the Calibration Monitor to confirm reagent blank and calibration results meet lab requirements
- (**Menu List > Calibration > Calibration Monitor >** select **Reagent Blank** or **Calibration** column for desired test)
- 3. Review the QC Monitor to confirm QC results meet lab requirements (**Menu List > QC > QC Monitor**)